**mSRW-01 N N 1 2 1 2 L**

**Lighting switch**

**Power switch**

 $@N$ 

droom

**Lighting switch**

**Roller blind**

団

5.4. ADDING THE DEVICE AUTOMATICALLY

**LAUNCHING THE WIZARD 5** The "Add a device" wizard will be displayed. Tap "Next' to continue.

**ADDING THE DEVICE MANUALLY**

Add the device manually when the automatic device adding

mode of the supla app fails somehow.

**PRODUCT DESCRIPTION:** The mSRW-01 controller allows control of roller blinds n your home, remotely via an app and locally by mear of roller blind buttons. Users can check the positions of the roller blinds. They can also be closed and opened remotely. Schedules enable automatic control of the device at selected time and day of the wee

**DEVICE CONFIGURATION** 

that do this, switch the device the state of the state of  $\alpha$ into the configuration mode by pressing and holding the CONFIG button until the TATUS LED starts to flash

**MODE**

**FEATURES:** • Wi-Fi 2.4 GHz wireless communication with access point • Automatic calibration, • Cloud communication, • Roller blinds can be controlled manually with roller blind button • Works with 230 V AC roller drives, Free controller management app uch as a smart home gate

> **CONFIGURING THE DEVICE** Now, find the device in the available Wi-Fi network list on your mobile device and connect to it. The Wi-Fi network name should begin with "ZAMEL-mSRW-01", followed by the device serial number.

#### 2. WARNING! The device must be connected to pov supply in accordance with applicable electrical and safety standards o regulations. See this User Manual for the iring instructions. Installation, wiring and setting of this product shall only be done by qualified electrical engineers who have read

**Wi-Fi roller blinds controller** supla mSRW-01

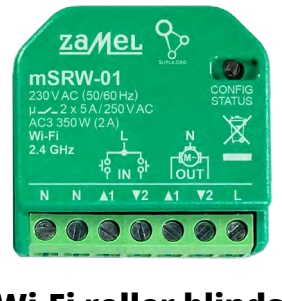

## **GB**

USER MANUAL

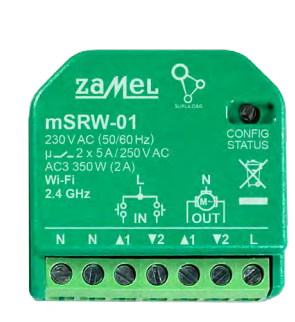

## 1. BEFORE STARTING

and understood this User Manual and the product features. Do not open or otherwise disassemble the product enclosure; otherwise the product warranty will be void and an electrocution hazard may occur. Prior to installing and wiring this product, make sure that the wiring to onnected is not live. The conditions and methods of transport, storage and operation of this product may affect its performance. Do not install the product if any of its components is missing, the product is damaged or deformed in any way. If any malfunctions are found, consul the manufacturer

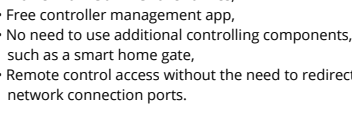

When installing this product, verify that this device is no directly exposed to water or operation at high relative hidity. The temperature at the installation site must b between -10°C and +55°C.

ZAMEL Sp. z o.o. hereby declares that the radio-frequenc (RF) device type mSRW-01 conforms to Directive 2014/53/EU. See the website below for the full EU Declaration of Conformity: www.zamel.com

### 4. TECHNICAL SPECIFICATIONS

- ZAMEL Sp. z o.o. grants a 24-month warranty for the products it sells. 2. The warranty granted by ZAMEL Sp. z o.o. does not cover: (a) defects caused by transport, handling or other factors;
- (b) defects caused by improper installation or operation of the products manufactured ZAMEL Sp. z o.o.; (c) defects caused by any modifications or alterations made by the BUYER or any third party to the sold products or to the equipment required for the proper operation
- of the sold products; (d) defects caused by any force majeure event or anothe fortuitous event beyond any reasonable control
- of ZAMEL Sp. z o.o. 3. The BUYER shall report all warranty claims in writing at the point of sale or to ZAMEL Sp. z o.o.
- 4. ZAMEL Sp. z o.o. will examine each warranty claim as regulated by the applicable provisions of the Polish law.
- processed by replacement of the defective product, its repair or a refund of the price of purchase at the sole discretion of ZAMEL Sp. z o.o. 6. No rights of the BUYER arising from the statutory
- or regulatory laws concerning implied warranty for defects of sold goods are limited, prejudiced or excluded by this warranty.

**mSRW-01** ated supply voltage: 230 V~, 50/60 Hz Rated power consumption: 1.2 W Transmission: Wi-Fi 2.4 GHz b/g/n Maximum emitted power: | 20dB e.i.r.p Maximum transmit power: ERP < 20 mW Number of inputs: | Compatible connectors: stable (bell but bistable (standard light<br>switches without backlight function) Number of output channels: 2 switchable top / bottom Relay contact ratings: 2 x NO 5 A / 250 V AC Number of terminals:  $\begin{bmatrix} 7 \text{ (conductor cross-section)} \\ \text{up to } 1.5 \text{ mm}^2 \end{bmatrix}$ Enclosure installation: installation box  $\varnothing$  60 mm  $\mathsf{Operating}\$  temperature range:  $\vert\,$  -10 ÷ +55°C sure protection rating: | IP20 Dimensions: 40 x 37.5 x 17 mm Weight: 0.031 kg

> **1. Press and hold CONFIG** The STATUS LED should flash fast

Maximum output 2 x 5 A / 250 V AC: current-carrying capacity: roller blind drives – 350 W 5.3. WIRING CONNECTION DIAGRAM Wire the mSRW-01 to the power supply system as shown

230 V AC 50/60 Hz

in the diagram.

{(ิм−)]

 $\begin{bmatrix} \text{LOCALA} \\ \text{LOO} \end{bmatrix}$  $LOCALV$ 

### 3. NOTICE

If the connected device is not shown on the list immediate once the configuration is complete, check the device STATUS LED. When added for the first time, the STATUS LED of some devices may flash very fast and irregularly. This happens when the device controller is updating its firm-

The mSRW-01 RF receiver is intended for indoor installation. If installed outdoors, place this device in an external water-tight enclosure and secure against ingress of water, especially at the wiring terminals.

―

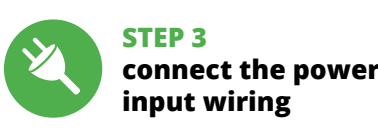

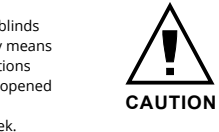

download, install and launch the supla mobile app

### **LET'S BEGIN**

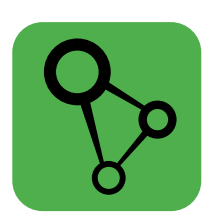

**STEP 1**

**Install the app**

5. GETTING STARTED IN 5 STEPS

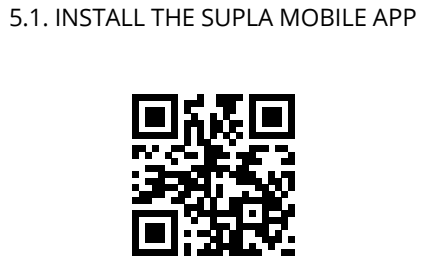

Google Pla App Store

### **STEP 4 add the device**

7. MORE INFORMATION

Additional information and video material You can find by scanning QR code or by using the following link: **https://supla.zamel.com/en/product/msrw-01/**

### 8. WARRANTY

und den Funktionen des Gerätes vertraut gemacht haben Die Demontage des Gehäuses hängt mit Garantieverlust zusammen und droht mit einem Stromschlag. Vor Beginn der nstallation ist sicherzustellen, dass die Anschlussleitunge spannungsfrei sind. Transport, Lagerung und Nutzungsweise des Gerätes können dessen Funktion beeinflusser Die Installation des Gerätes wird in folgenden Fällen nicht empfohlen: mangelnde Komponenten, Beschädigung oder

Anzahl der Eingänge: | 2 Zusammenarbeit mit den Schaltern: Parameter Anzahl der Anschlussklemmen:

5. If found valid by examination, the warranty claim will be

Sie können ein Konto einrichten, indem Sie die Taste "Konto einrichten" drücken. **WENN SIE BEREITS EIN KONTO HABEN** Geben die Ihre E-Mail-Adresse an, die Sie be

• E-Mail, • Passwort **APP STARTEN** Wählen Sie dann im Menü die Option "Gerät hinzufügen"

**STARTEN DES ASSISTENTEN** s erscheint der Assistent für das Hinzufügen der Geräte Klicken Sie auf "Weiter", um den Vorgang fortzusetzen **3**. 6. RESETTING THE DEVICE **RESETTING THE DEVICE TO DEFAULT SETTINGS**

der Reiter "Meine SUPLA" zu wählen und das Anlegen der Geräte zu aktivieren. Dann ist der Registriervorgang zu

wiederholen  $\bullet$ .

**2. Release the CONFIG button** The STATUS LED will keep flashing. **3. Press and hold CONFIG again**

The STATUS LED should blink once. **4. Release the CONFIG button**

The device has been reset to default and restarts now. The STATUS LED hould flash fast

dass das Gerät mit der App verbunden ist, ist der Stand der Diode zu überprüfen. Beim ersten Hinzufügen von .<br>Sieme die Diode sc ßig blinken - dies bedeutet dann, dass die Software in der ereinheit aktualisiert wird. Kurz nach diesem Vorgang soll die LED-Leuchtdiode dauerhaft leuchten, was auf eine krekte Verbindung mit dem Server hinweis

**DEVICE ADDED SUCCESSFULLY** ding a device is simple and should end without any probems. If the device is added s cessfully, the following message displayed: "Device ion successful". Tap OK. Now, the supla app should displa the device which you have just dded on the list. The mSRW-01 STATUS LED in the front goes on teadily when the cor with the server is active.

CAUTION!

nn ist das Gerät auf der Liste der verfügbare Wi-Fi-Netze aufzusuchen und die Verbindung herzustelle Die Bezeichnung des Netzes soll mit ZAMEL-mSRW-01 anfangen, dann soll sich die Seriennummer befinden. Starten Sie nun Ihren Browser und geben Sie in die Adressleiste folgende Adresse: 192.168.4.1 ein. Bestätigen Sie dann Ihre Eingabe **13**. Auf dem Bildschirm erscheint die Konfigurationsseite.

**STEP 5 control** 

**the roller blind**

After switching to the preview window, the roller blinds are

displayed in their current location.

### **DE**

### **Wi-Fi-Steuereinheit für Rollladen** supla mSRW-01

### 1. VOR ERSTEM GEBRAUCH

**PRODUKTBESCHREIBUNG:** Mit der Steuereinheit mSRW-01 lassen sich die Rollladen unter Verwendung der App im Rahmen der Fernsteuerung oder mit den Rollo-Tastern vor Ort steuern. Der Benutzer hat die Möglichkeit, zu prüfen, in welcher Position sich das Rollo befindet. Es ist auch möglich, das Tor über die Fernsteuerung zu schließen oder zu öffnen. Dank den Ablaufplänen ist es möglich, die Rollladen zu jeweiligem Zeitpunkt am ausgewählten Wochentag automatisch zu steuern.

**EIGENSCHAFTEN:** • Funkkommunikation Wi-Fi 2.4 GHz,

• Automatische Kalibrierung, • Kommunikation mit der Cloud, • Manuelles Steuern der Rollladen mit den Rollo-Tastern, • Zusammenarbeit mit den Antrieben der Rollladen

230 V AC, • Kostenlose App für die Bedienung der Steuereinheit, • Der Einsatz von zusätzlichen Steuerelement,

wie z.B. Kontrolleinheit, ist nicht nötig, • Fernsteuerung ohne Notwendigkeit der Umleitung der Verbindung.

2. WARNHINWEIS

1. Die Firma ZAMEL Sp. z o.o. gewährt auf ihre Produkte ein Garantie von 24 Monaten. 2. Die Garantie von ZAMEL S z o.o. umfasst nicht folgende Fälle: a) mechanische Beschädigungen durch Transport, Verladung / Abladung oder andere Umstände; b) Beschädigungen infolge einer nicht ordnungsgemäß durchgeführten Montage oder nicht ordnungsgemäßen Benutzung der Produkte von ZAMEL Sp. z o.o.; c) Beschädigungen infolge jeweiliger Modifizierungen durch den KÄUFER oder Dritte, die sich auf den Verkaufsgegenstand oder auf die Einrichtungen beziehen, die für eine ordnungsgemäße Funktion der Verkaufsgegenstände erforderlich sind d) Die Beschädigungen, die durch höhere Gewalt oder andere schicksalhafte Ereignisse verursacht wurden, für die die Firma ZAMEL Sp. z o.o. keine Haftung übernimmt. 3. Der KÄUFER ist verpflichtet, sämtliche Garantieansprüche nach deren Feststellung dem Verkäufer oder der Firma ZAMEL Sp. z o.o. schriftlich zu melden. 4. Die Firma ZAMEL SP. z o.o. verpflichtet sich, die Reklamationen nach den geltende Vorschriften des polnischen Rechts zu überprüfen. 5. Die Firma ZAMEL Sp. z o.o. entscheidet über die Form der Rek mationsabwicklung, z. B. über den Austausch des Geräte gegen ein mangelfreies Produkt, Reparatur oder Erstattung des Kaufpreises. 6. Durch die Garantiehaftung werden di dem KÄUFER bei Mängeln des Produkts aus der Gewährleistungshaftung zustehenden Rechte weder ausgeschlossen, noch eingeschränkt oder ausgesetzt.

Das Gerät ist an ein Einphasennetz unter Berücksichtigung geltender Normen an-zuschließen Die Anschlussmethode ist in dieser Anleitung beschrieben. Installation, Anschluss und Einstellung dürfen nur von qualifizierten Elektrikern durchgeführt werden, die sich mit der Betriebsanleitung

#### в выбранный день недел **ХАРАКТЕРИСТИКИ:** • радиосвязь Wi-Fi 2.4 ГГц,

• отсутствие необходимости использования дополні тельных элементов управления, таких как контроллер, • удаленный доступ к управлению без необходимости переадресации вызова.

Verformung des Gerätes.

Im Falle von Fehlfunktionen ist der Hersteller zu kontak-

tieren.

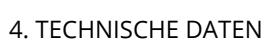

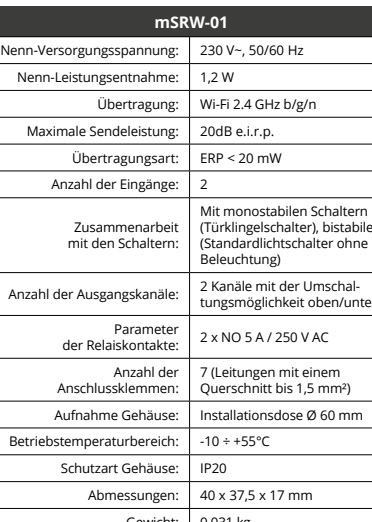

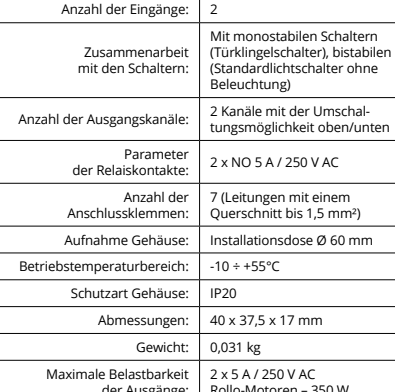

der Ausgänge: Rollo-Motoren – 350 W

Максимальная нагрузоч- 2 x 5 A / 250 B пер. тока<br>ная способность выхода: Приводы для роллет – 350 Bт

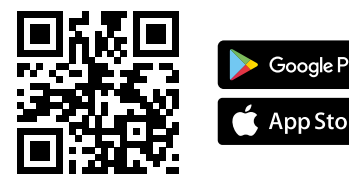

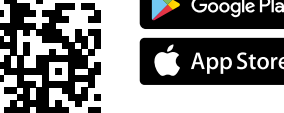

3. HINWEISE

Bei der Installation ist darauf zu achten, dass der Empfänger nicht der direkten Einwirkung von Wasser und erhöhten Feuchtigkeit ausgesetzt wird. Die Temperatur am Einsatzort

soll im Bereich von -10 bis +55°C liegen.

Der Empfänger mSRW-01 ist zur Montage im Innenbereich

**ЕСЛИ У ВАС НЕТ УЧЕТНОЙ ЗАПИСИ** ы можете создать учетную запись, нажав на кнопку<br>-"Создать учетную запись".<br>**ЕСЛИ У ВАС ЕСТЬ УЧЕТНАЯ ЗАПИСЬ** Введите адрес электр<mark>он</mark> ния учетной записи  $\spadesuit$ 

**СОЗДАТЬ УЧЕТНУЮ ЗАПИСЬ** la странице введите следующие да

vorgesehen. Bei der Installation im Außenbereich ist der Empfänger in einem zusätzlichen Gehäuse zu platzieren und gegen Eindringen von Wasser, insbesondere von der Seite der Anschlussklemmen, zu sichern.

―

Hiermit erklärt ZAMEL Sp. z o.o., dass der Typ vom Funkgerät mSRW-01 der Richtlinie 2014/53/EU entspricht. Der vollständige Text der EU-Konformitätserklärung ist unter der folgenden Internetadresse verfügbar: www.zamel.com

**ACHTUNG**

Выберите сеть, через которую устройство подключитс к сети Интернет. Затем введите пароль для этой сети и нажмите "Далее" **6** .

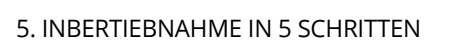

5.2. SUPLA KONTO EINRICHTEN **WENN SIE KEIN KONTO BESITZEN**

> себя так, как показано на анимации. Если нет, введи устройство в режим настройки, удерживая нажатой кнопку CONFIG на устройстве. Затем нажмите на кнопку START **7** .

войдите в систему, выберите вкладку "Моя SUPLA" и включите добавление устройств, после чего повтори-

der Kontoeinrichtung angegeben hatten **1** . **KONTO EINRICHTEN** Auf der Internetseite sind folgende Daten anzugeben:

• Passwortbestätigung. Den ganzen Vorgang mit der Taste: "Konto einrichten" bestätigen **2** .

### **SCHRITT 2 Konto einrichten / Einloggen**

5.3. ANSCHLUSSCHEMA mSRW-01 ans Netz gem. dem Schema anschließen **3** .

**SCHRITT 3 Anschließen des Gerätes an eine Stromquelle**

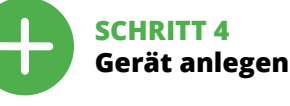

5.4. AUTOMATISCHES ANLEGEN DES GERÄTES

**NETZWERK-PASSWORT** Wählen Sie das Netz aus, über das das Gerät mit d net verbunden wird. Geben Sie dann das Passwort ein und drücken Sie die Schaltfläche "Weiter" **6**. **ANSCHLUSS DES GERÄTES** Das Gerät ist ans Stromnetz gemäß dem Schema anzu-

> Чтобы откалибровать модуль управления жалюз щелкните значок калибровки в правом нижнем углу **17**.

6. СБРОС УСТРОЙСТВА **СБРОС ДО ЗАВОДСКИХ НАСТРОЕК 18 1. Нажмите и удерживайте кнопку CONFIG**  ветодиод STATUS начнет быстро мига<mark>т</mark>

schließen. Prüfen Sie, ob die Leuchtdiode so wie in der Animation dargestellt reagiert. Wenn nicht, dann ist das Gerät in den Konfigurationsmodus zu versetzen. Dazu ist die Taste CONFIG am Gerät zu drücken und gedrückt zu halten.

> одиод STATUS продолжает мигать **3. Еще раз нажмите и удерживайте кнопку** Светодиод STATUS мигнет один раз.

Drücken Sie dann die START-Taste **7** . **REGISTRIERUNG DER GERÄTE DEAKTIVIERT 8** Wenn auf dem Bildschirm eine Meldung über die Deaktivierung der Registrierung der Geräte erscheint, dann ist die Internetseite **https://cloud.supla.org/**, aufzurufen,

**DAS GERÄT WURDE ERFOLGREICH ANGELEGT**

Das Hinzufügen des Gerätes sollte ohne Probleme abgeschlossen werden. Dies sollte durch eine entsprechende eldung bestätigt werden: "Die Konfiguration des Geräte wurde erfolgreich abgeschlossen" **10**. Wenn Sie auf OK drücken, soll auf der Liste der App das ordnungsgemäß hinzu-

gefügte Gerät angezeigt werden. mSRW-01 signalisiert mit dauerhaften Leuchtdiode im vorderen Teil des Geräte dass die Verbindung mit dem Server hergestellt wurde. ACHTUNG! Ist direkt nach Abschluss der Konfiguration nicht zu sehen,

> 1. ZAMEL Sp. z o.o. предоставляет 24-месячную тию на продаваемые товары. 2. Гарантия ZAME Sp. z o.o. не распространяется на: а) механические .<br>повреждения в результате транспортирові погрузки/разгрузки или других обстоятельств b) ущерб, причиненный в результате неправильно установки или эксплуатации изделий ZAMEL Sp. z o.o., c) повреждения в результате каких-либо передел<mark>с</mark> выполненных клиентами или третьими лицами относящиеся к изделиям, являющимся предмет продажи или оборудования, необходимого для надлежащего функционирования изделий, являющих предметом продажи, d) повреждения в результат рс-мажорных обстоятельств или других собы<mark>т</mark>иі за которые ZAMEL Sp. z o.o. не несет ответственности. 3. Любые претензии по гарантии ПОКУПАТЕЛЬ долже предъявить в пункте продажи или в компанию ZAME z o.o. в письменном виде после их обнаружени 4. ZAMEL Sp. z o.o. обязуется рассматривать рекламации соответствии с действующими положения польского законодательства. 5. Способ урегулировани ламации выбирает ZAMEL Sp. z o.o. Это может быть например, замена товара качественным товаром, ремонт или возврат денег. 6. Гарантия не исключае не ограничивает и не приостанавливает прав ПОКУПАТЕЛЯ, вытекающих из положений о законной гарантии за недостатки проданной вещи.

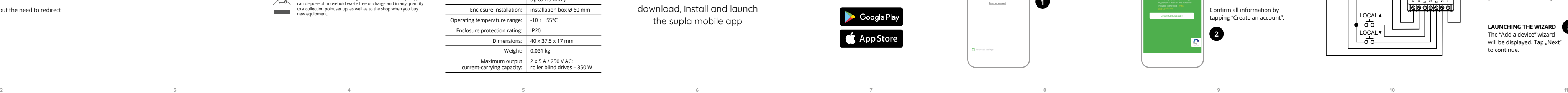

If the "New Device Registration Disabled" message is displayed, open this website: **https://cloud.supla.org/**, Log into your account, go to the "My SUPLA" tab and Enable Device Registration. Next, repeat the device adding process.

**MANUELLES HINZUFÜGEN DER GERÄTE**

Der manuelle Vorgang zum Hinzufügen des Gerätes soll dann zum Einsatz kommen, wenn der automatische vrgang, das Gerät über die App hinzufügen, aus irgend $\overline{\phantom{a}}$ welchen Gründen nicht erfolgreich abgeschlossen werden

**GERÄT IM KONFIGURATIONSBETRIEB**

Das Gerät in den Konfigurationsmodus zu versetzen. Dazu ist die Taste CONFIG am Gerät zu drücken und solange

gedrückt zu halten, bis die STATUS-Leuchte anfängt, pulsierend aufzuleuchten **12**.

### **KONFIGURATION DES GERÄTES**

• zdalny dostęp do sterowania bez koniecz przekierowania połączenia.

> Hier können Sie einfach die Netzeinstellungen ändern. Klicken Sie nach Abschluss der Änderungen auf "SAVE" in unteren Bereich der Seite. Auf dem Bildschirm soll eine Meldung "Data saved!" @ ausgegeben werden. Um die eingeführten Daten zu bestätigen, ist die Taste CONFIG am Gerät kurz zu drücken. Wenn zwischen dem Gerät und dem Server eine korrekte Verbindung hergestellt ist – dann leuchtet die STATUS-Diode dauerhaft.

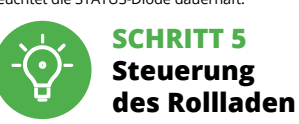

Zugriff auf mehr Einstellungen zu haben. Nach dem Aufrufen des Fensters mit der Ansicht des Rollladen ist die aktuelle

5.6. AUTOMATISCHE KALIBRIERUNG Um den Controller zu kalibrieren, klicken Sie auf das Kalibrierungssymbol in der unteren rechten Ecke **17**.

sition des Rollladen sichtbar.

5.2. ZAKŁADANIE KONTA SUPLA **JEŻELI NIE POSIADASZ KONTA** Możesz je założyć naciskając przycisk "Utwórz konto

> 6. GERÄT ZURÜCKSETZEN **ZURÜCKSETZEN DES GERÄTES AUF WERKSEINSTELLUNGEN 18**

**1. Die taste CONFIG drücken und gedrückt halten** Die STATUS-Diode fängt an, schnell zu blinken.

**2. Die taste CONFIG loslassen** Die STATUS-Diode wird weiterhin blinken. **3. Die taste CONFIG drücken und gedrückt halten** Die STATUS-Diode blinkt ein Mal.

**URUCHOMIENIE KREATORA** Wyświetli się Kreator dodawania urządze Aby kontynuować naciśnij przycisk "Dalej" **6** 

**4. Die taste loslassen**

Das Gerät wird zurückgesetzt und wird neugestartet - die STATUS-Leuchtdiode fängt an, schnell zu blinken.

7. MEHR INFORMATIONEN

Zusätzliche Informationen und Videomaterial können Sie finden beim Scannen von QR Code **19** oder dank diesen Link: **https://supla.zamel.com/en/product/msrw-01/**

### 8. GARANTIE

zalogować się, wybrać zakładkę "Moja SUPLA" i włączy dodawanie urządzeń **9** , po czym powtórzyć proces.

nie należy wyszukać urządzenie na liście dostępnyc sieci Wi-Fi i połączyć się z nią. Nazwa sieci powinna zaczynać się od ZAMEL-mSRW-01 a następnie numer seryjny **12**. **RESETOWANIE DO USTAWIEŃ FABRYCZNYCH 18 1. Naciśnij i przytrzymaj przycisk CONFIG.** oda STATUS zacznie szybko mrugać.

Dioda STATUS będzie nadal szybko mrugać. **3. Ponownie naciśnij i przytrzymaj przycisk.** oda STATUS mrugnie raz.

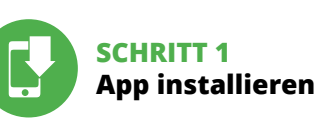

### **LOS GEHT'S**

5.1. INSTALLATION DER SUPLA APP

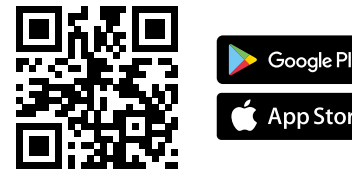

5.5. FUNKTIONEN DER APP

**HAUPTFENSTER DER APP 15 16** angen Sie an, das Rollo mit der Fernbedienung zu steuer Ziehen Sie das Symbol auf die linke Seite durch, um den

### **RUS**

### **Контроллер роллет Wi-Fi**

supla mSRW-01 1. ПРЕЖДЕ, ЧЕМ НАЧАТЬ

**ОПИСАНИЕ ИЗДЕЛИЯ:** Контроллер mSRW-01 позволяет управлять роллетами в доме как удаленно, с помощью приложения, так и локально, с помощью кнопок движения роллет. Пользователь может проверить, в каком положении находится роллеты. Также может удаленно их закрыть или открыть. С помощью графиков можно автоматически управлять роллетами в определенное время

• aвтоматическая калибровка, • связь с облаком, .<br>• возможность ручного управления роллетам с помощью кнопок движения роллет, • совместная работа с приводами роллет 230 В AC .<br>платное приложение для управлени контроллером,

2. ПРЕДУПРЕЖДЕНИЕ

### ware. A moment after the update, the STATUS LED should go on steadily which means there is an active connection 3. INFORMACJE Podczas instalacji należy zwrócić uwagę, aby odbiornik nie był narażony na bezpośrednie działanie wody oraz na pracę

комленные с инструкцией по эксплуатации и функциями устройства. Демонтаж корпуса приведет к потере гарантии, а также создаст опасность поражения электрическим током. Перед началом монтажа убедитесь, что на соединительных проводах отсутствуе напряжение. Правильная работа устройства зависит от способа его транспортировки, складирования и эксплуатации. Устройство не рекомендуется устанавливать в следующих случаях: отсутствие комплектующих деталей, повреждение устройства или его деформация. В случае неправильного функционирования, обратитесь к производителю.

### 4. ТЕХНИЧЕСКИЕ ХАРАКТЕРИСТИКИ

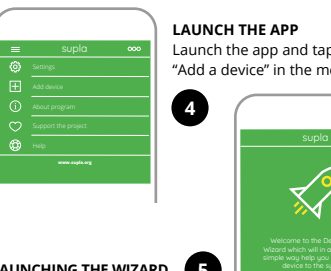

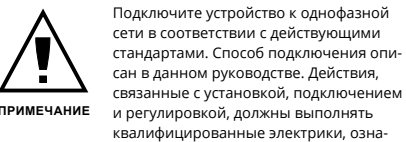

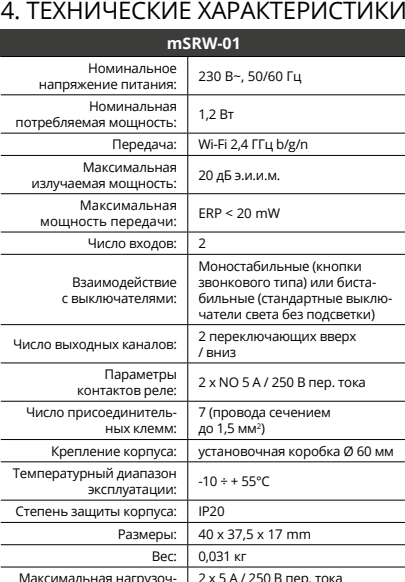

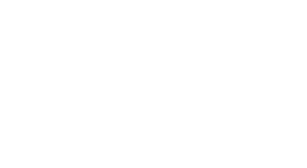

 $\sqrt{2}$ Do not dispose of this device with other waste! In order to avoid harmful effects on the environment and human health, the used  $\times$ device should be stored in designated areas. For this purpose, you can dispose of household waste free of charge and in any quantity to a collection point set up, as well as to the shop when you buy new equipment.

3. ИНФОРМАЦИЯ

Entsorgen Sie dieses Gerät nicht mit anderem Abfall! Um schädliche<br>Auswirkungen auf die Umwelt und die menschliche Gesundheit zu<br>vermeiden, sollten die verwendeten Geräte in ausgewiesenen Be-<br>reichen gelagert werden. Haush und in beliebiger Menge an eine dafür eingerichtete Sammelstelle sowie beim Kauf neuer Geräte an den Shop zurückgegeben werden.

Во время установки обратите внимание на то, чтобы приемник не подвергался прямому воздействию воды, а также не работал в среде с повышенной влажностью. Температура в месте установки должна находиться

в диапазоне от -10 до +55°C.

Приемник mSRW-01 предназначен для установки внутри помещений. При установке на открытом воздухе приемник необходимо разместить в дополнительной летичной оболочке и защитить от прон воды, особенно со стороны присоединительных клемм.

―

 $\boxtimes$ 

Настоящим ZAMEL Sp. z o.o. заявляет, что тип радиоустройства mSRW-01 соответствует директиве 2014/53/ЕС. Полный текст декларации о соответствии ЕС доступен

на сайте: www.zamel.com

5. ЗАПУСК В 5-ТИ ШАГАХ

5.2. СОЗДАНИЕ УЧЕТНОЙ ЗАПИСИ SUPLA

• адрес e-mail, • пароль,

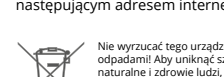

• подтвердите пароль. Все вместе подтвердите "Создать учетную запись" **2** .

#### **ШАГ 2 создайте учетную запись / войдите в приложение**

5.3. СХЕМА ПОДКЛЮЧЕНИЯ Подключите mSRW-01 к проводке согласно схеме **3** .

#### **ШАГ 3 подключите к электрической сети**

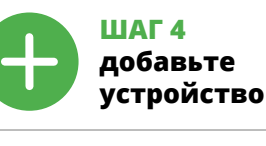

5.4. АВТОМАТИЧЕСКОЕ ДОБАВЛЕНИЕ УСТРОЙСТВА

**ЗАПУСТИТЬ ПРИЛОЖЕНИЕ**  Затем выберите в меню "Добавить устройство" **4** . **ЗАПУСК МАСТЕРА** Появится Мастер добавления устройств. Чтобы продолжить, нажмите на кнопку "Далее" **5** . **ПАРОЛЬ К СЕТИ**

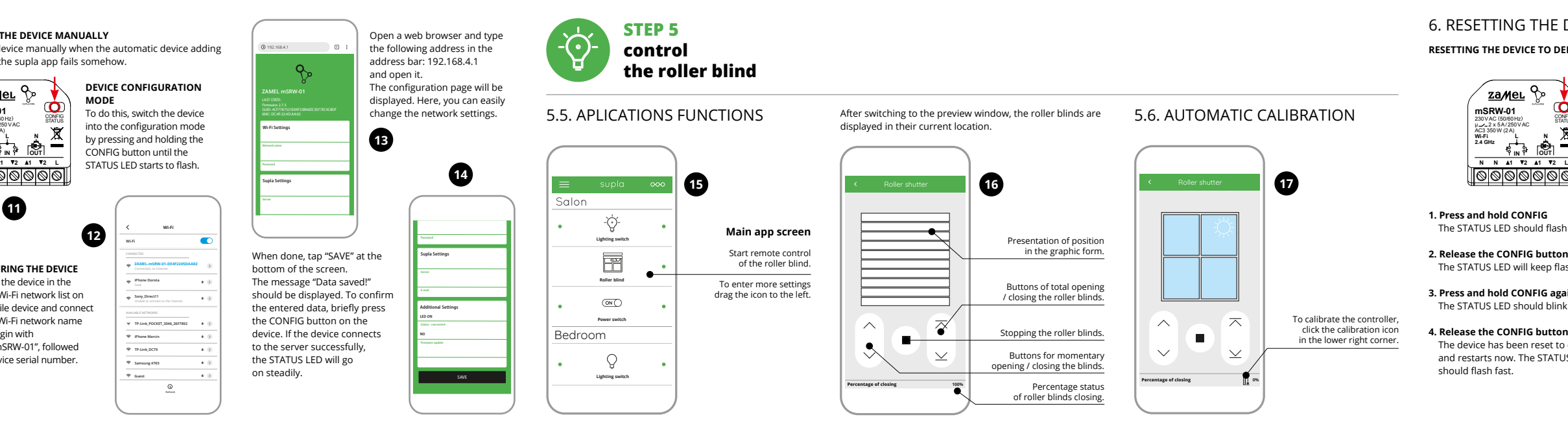

**ПОДКЛЮЧЕНИЕ УСТРОЙСТВА** лдключите питание к устройству в соответств<mark>ии со</mark> схемой. Убедитесь, что светодиод в устройстве ведет

**РЕГИСТРАЦИЯ УСТРОЙСТВ ВЫКЛЮЧЕНА 8** Если появится сообщение об отключении регистраці устройств, перейдите на сайт **https://cloud.supla.org/**, те процесс **9** .

**ПРИМЕЧАНИЕ!** 

**ДОБАВЛЕНИЕ УСТРОЙСТВА ЗАВЕРШЕНО УСПЕШНО** Добавление устройства должно произойти без каких-либо проблем. Об этом факте сообщит последнее ние: "Настройка устройства завершена успешно" **10**. После нажатия кнопки ОК приложение должно правильно отобразить добавленное устройство в списке. mSRW-01 сигнализирует соединение с сервером постоянным свечением светодиода, расположенного

на передней части устройства.

Если сразу после завершения настройки в приложении не видно подключенного устройства, проверьте состояние светодиода. При первом добавлении некоторых устройств светодиод может мигать очень быстр и нерегулярно – это означает, что контроллер обновляет свое программное обеспечение. Через некоторое время после этой процедуры светодиод должен гореть непрерывно, что означает подключение к серверу.

1ьзуйте процедуру добавления вручную <mark>тольк</mark>о тогда, когда по какой-либо причине доступное из . . .<br>ния автоматическое добавление заверши

вая нажатой кнопку CONFIG на устройстве до тех

**ДОБАВЛЕНИЕ УСТРОЙСТВА ВРУЧНУЮ**

неудачей.

**УСТРОЙСТВО В РЕЖИМЕ НАСТРОЙКИ** Для этого введите устройство в режим настройки,

пор, пока светодиод STATUS не начнет мигать **11**.

#### LAUNCH THE API

"Add a device" in the mer

#### **НАСТРОЙКА УСТРОЙСТВА**

Затем найдите устройство в списке доступных сетей Wi-Fi и подключитесь к ней. Имя сети должно начинаться с ZAMEL-mSRW-01, а затем – серийный номер **12**. Теперь запустите веб-браузер и введите в адресной

строке:192.168.4.1 и подтвердите. Откроется страница конфигурации. Здесь можно легко изменить настройки сети **13**.

После внесения изменений нажмите на кнопку SAVE в нижней части экрана. Должно появиться сообщение "Data saved!" **14**. Чтобы подтвердить введенные дан-

ные, необходимо коротко нажать на кнопку CONFIG на устройстве. Если устройство правильно подключится к серверу, светодиод STATUS будет гореть непрерывно.

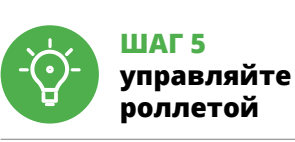

5.6. АВТОМАТИЧЕСКАЯ КАЛИБРОВКА

**2. Отпустите кнопку CONFIG**

**4. Отпустите кнопку**

– светодиод STATUS будет быстро мигать. 7. БОЛЬШЕ ИНФОРМАЦИИ Дополнительную информацию и видео можно найти, отсканировав QR-код **19** или введя следующую

ссылку в браузере:

**https://supla.zamel.com/en/product/msrw-01/**

.<br>1тся и перезагрузитс

### 8. ГАРАНТИЯ

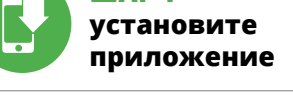

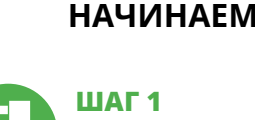

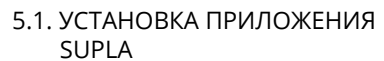

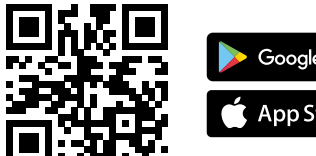

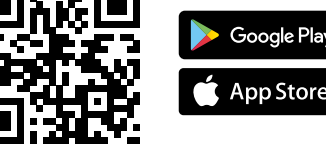

5.5. ФУНКЦИИ ПРИЛОЖЕНИЯ

**ГЛАВНОЕ ОКНО ПРИЛОЖЕНИЯ 15 16** еперь вы можете удаленно управлять роллет<mark>о</mark>й Чтобы войти в дополнительные настройки, перетащите значок влево. После перехода в окно просмотра роллеты отображается ее текущее положение.

**STEP 2** 

**create an account** 

**/ log in**

**NEW DEVICE REGISTRATION** 

**DISABLED**

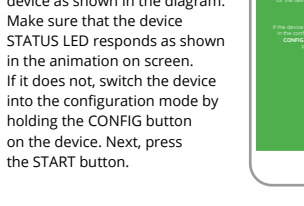

Roller shutter

**15 16 16 16 16 16 16 16** 

Presentation of position

**Main app screen** 

### **PL Sterownik rolet Wi-Fi** supla mSRW-01

1. ZANIM ZACZNIESZ

### **OPIS PRODUKTU:**

erownik mSRW-01 pozwala na sterowanie roletam w naszym domu, zdalnie za pomocą aplikacji oraz lokalnie za pomocą przycisków roletowych. Użytkowni może sprawdzić w jakim położeniu znajduje się roleta. Możliwe jest też jej zdalne zamknięcie lub otwarcie. Dzię harmonogramom możliwe jest automatyczne sterowanie roletami o określonej godzinie w wybranym dniu tygodn

### **CECHY:**

• komunikacja radiowa Wi-Fi 2.4 GHz, • automatyczna kalibracja, • komunikacja z chmurą, • możliwość sterowania ręcznego roletami za pomocą przycisków roletowych, • współpraca z napędami rolet 230 V AC, • darmowa aplikacja do obsługi sterownika, • brak konieczności stosowania dodatkowyc elementów sterujących takich jak kontroler, 2. OSTRZEŻENIE

**OK** 

Urządzenie należy podłączyć do sieci jednofazowej zgodnie z obowiązującymi normami. Sposób podłączenia określono w niniejszej instrukcji. Czynności związane z: instalacją, podłączeniem i regulacją powinny być wykonywane przez wykwalifikowanych elektryków, którzy zapoznali się

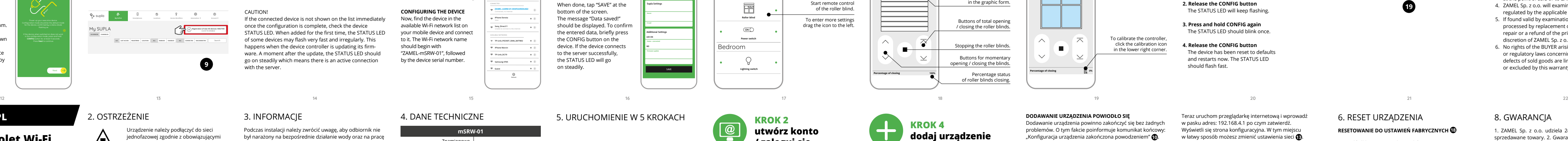

z instrukcją obsługi i funkcjami urządzenia. Demontaż obudowy powoduje utratę gwarancji oraz stwarza niebezpieczeństwo porażenia prądem. Przed rozpoczęciem instalacji należy upewnić się czy na przewodach przyłączeniowych nie występuje napięcie. Na poprawne działanie ma wpływ sposób transportu, magazynowania i użytkowania urządzenia. Instalacia urządzenia jest niewskazana w następującyc przypadkach: brak elementów składowych, uszkodzenie

urządzenia lub jego deformacje. W przypadku nieprawidłowego funk zwrócić się do producenta.

w miejscu instalacji powinna zawierać się w zakresie od -10 do +55°C. Odbiornik mSRW-01 przeznaczony jest do montażu vewnątrz pomieszczeń. Podczas instalacji na zewnątr<mark>.</mark> pomieszczeń odbiornik należy umieścić w dodatkowej obudowie hermetycznej i zabezpieczyć przed wnikaniem wody szczególnie od strony zacisków przyłączeniowych.

― ZAMEL Sp. z o.o. niniejszym oświadcza, że typ urządzenia radiowego mSRW-01 jest zgodny z dyrektywą 2014/53/UE. Pełny tekst deklaracji zgodności UE jest dostępny pod następującym adresem internetowym: www.zamel.com

**UWAGA**

5. URUCHOMIENIE W 5 KROKACH

**POSIADASZ KONTO** Wprowadź adres email, który został użyty do założenia konta **1** . **UTWÓRZ KONTO**

Na stronie wprowadź następujące dane:

• adres e-mail, • hasło,

 $| \mathbf{\omega} |$ 

• potwierdzenie hasła. Całość potwierdź przyciskiem: "Utwórz konto" **2** .

**KROK 2**

5.3. SCHEMAT PODŁĄCZENIA Podłącz mSRW-01 do instalacji wg. schematu **3** .

**utwórz konto / zaloguj się** 5.4. DODANIE AUTOMATYCZNE

### **KROK 3 podłącz do prądu**

URZĄDZENIA

Następnie wybierz w menu "Dodaj urządzenie" **4** 

**URUCHOM APLIKACJĘ**

**HASŁO DO SIECI**

Wybierz sieć przez którą urządzenie uzyska połączenie z sie-

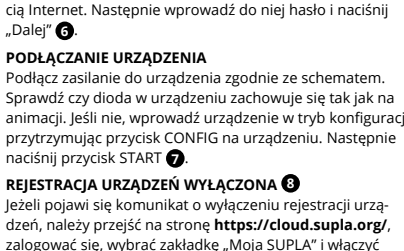

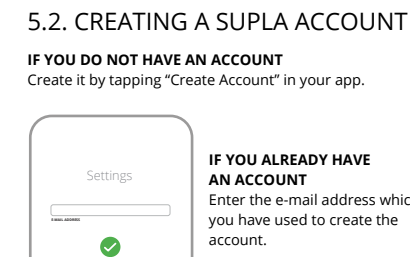

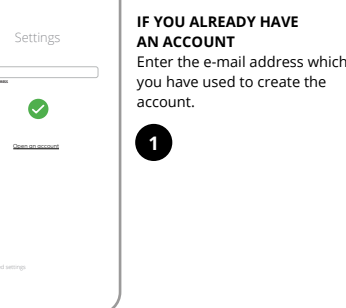

**DODAWANIE URZĄDZENIA POWIODŁO SIĘ** Dodawanie urządzenia powinno zakończyć się bez żadnych problemów. O tym fakcie poinformuje komunikat końcow "Konfiguracja urządzenia zakończona powodzeniem" **10**. Po naciśnięciu przycisku OK aplikacja powinna wyśw poprawnie dodane urządzenie na liście. mSRW-01 zasygnalizuje nawiązanie połączenia z serwerem stałym świeceniem diody LED znajdującej się w przedniej części urządzenia.

▔ᄌ

 $\blacksquare$  )

entage of closing

UWAGA!

Jeżeli zaraz po zakończeniu konfiguracji nie widać połączonego urządzenia w aplikacji, należy sprawdzić stan diody LED. Podczas pierwszego dodawania niektórych urządzeń dioda może mrugać bardzo szybko nieregularnie – oznacza to, że sterownik aktualizuje swoje oprogramowanie. Chwilę po tym zabiegu dioda LED powinna świecić światłem ciągłym co oznacza połączenie z serwerem. **DODANIE RĘCZNE URZĄDZENIA**

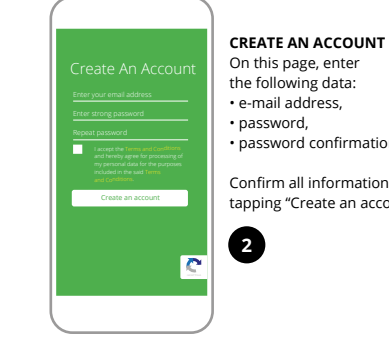

Procedurę ręcznego dodawania należy zastosować w momencie gdy z jakiegoś powodu dodawanie automatyczne dostępne z poziomu aplikacji zakończyło się niepowodze-

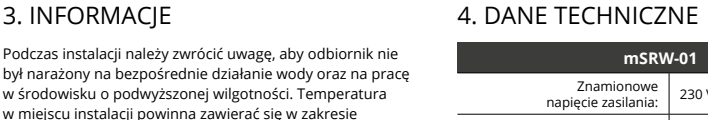

niem.

konnte **11** 

**URZĄDZENIE W TRYBIE KONFIGURACJI**

W tym celu należy wprowadzić urządzenie w tryb konfiguracji przytrzymując przycisk CONFIG w urządzeniu do czasu kiedy dioda STATUS nie zacznie pulsować **11**.

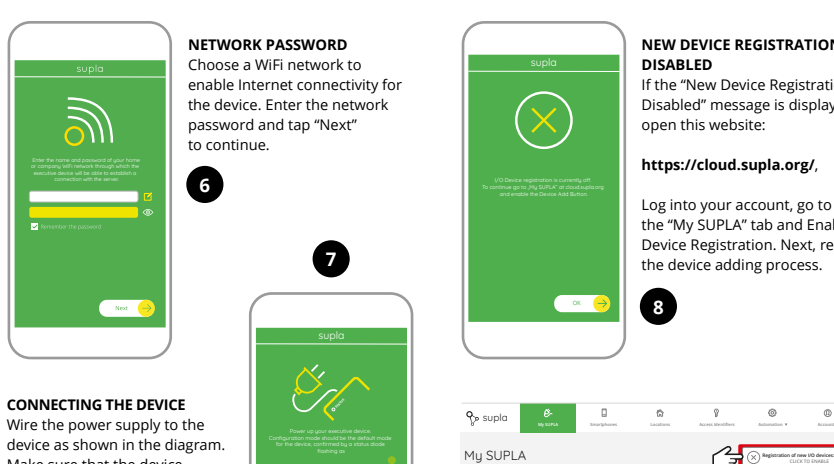

**KONFIGURACJA URZĄDZENIA**

Teraz uruchom przeglądarkę internetową i wprowadź w pasku adres: 192.168.4.1 po czym zatwierdź. Wyświetli się strona konfiguracyjna. W tym miejs w łatwy sposób możesz zmienić ustawienia sieci **13**. .<br>Po wprowadzeniu zmian naciśnij przycisk "SAVE" u doł ekranu. Powinien pokazać się komunikat "Data saved!" **(?)**. by zatwierdzić wprowadzone dane należy krótko przycisk CONFIG w urządzeniu. Jeśli urządzenie poprawnie połączy się z serwerem – dioda STATUS będzie świecić światłem ciągłym.

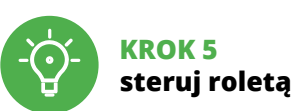

6. RESET URZĄDZENIA

**2. Puść przycisk CONFIG.**

**4. Puść przycisk.**

Urządzenie zostanie zresetowane i uruchomi się ponownie – dioda STATUS będzie szybko mrugać.

7. WIĘCEJ INFORMACJI

Dodatkowe informacje i materiały wideo znajdziesz skanując kod mozaikowy **19** lub wpisując w przeglądarce

poniższy link:

**https://supla.zamel.com/en/product/msrw-01/** 

### 8. GWARANCJA

1. ZAMEL Sp. z o.o. udziela 24- miesięcznej gwarancji na sprzedawane towary. 2. Gwarancją ZAMEL Sp. z o.o. nie są objęte: a) mechaniczne uszkodzenia powstałe w transpo rcie, załadunku / rozładunku lub innych okolicznościach b) uszkodzenia powstałe na skutek wadliwie wykonane nontażu lub eksploatacji wyrobów ZAMEL Sp. z o.o c) uszkodzenia powstałe na skutek jakichkolwiek przeróbek dokonanych przez KUPUJĄCEGO lub osoby trzeci a odnoszących się do wyrobów będących przedmioter zedaży lub urządzeń niezbędnych do prawidłoweg funkcjonowania wyrobów będących przedmiotem sprzedaży; d) uszkodzenia wynikające z działania siły wyższej lub innych zdarzeń losowych, za które ZAMEL Sp. z o.o nie ponosi odpowiedzialności. 3. Wszelkie roszcz z tytułu gwarancji KUPUJĄCY zgłosi w punkcie zakupu luł firmie ZAMEL Sp. z o.o. na piśmie po ich stwierdzeni 4. ZAMEL Sp. z o.o. zobowiązuje się do rozpatrywani reklamacji zgodnie z obowiązującymi przepisami prawa polskiego. 5. Wybór formy załatwienia reklamacji, np. wymiana towaru na wolny od wad, naprawa lub zwr pieniędzy należy do ZAMEL Sp. z o.o. 6. Terytorialny za sięg obowiązywania gwarancji: Rzeczpospolita Polska. 7. Gwarancja nie wyłącza, nie ogranicza ani nie zawiesza uprawnień KUPUJĄCEGO wynikających z przepisów o rękojmi za wady rzeczy sprzedanej.

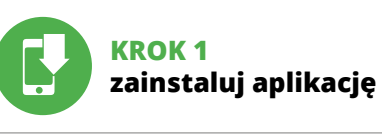

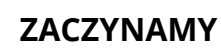

5.1. INSTALACJA APLIKACJI SUPLA

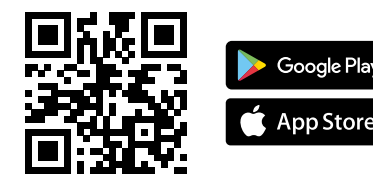

### 5.5. FUNKCJE APLIKACJI

**mSRW-01**

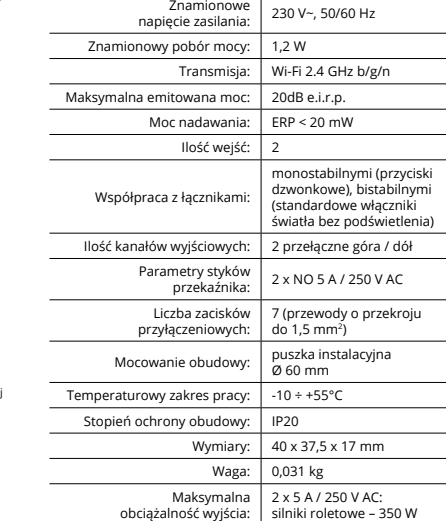

**GŁÓWNE OKNO APLIKACJI 15 16** Rozpocznij zdalne sterowanie roletą. Aby wejść w więcej ustawień należy przeciągnąć ikonę w lewo. Po przejściu do okna podglądu rolety wyświetlane jest

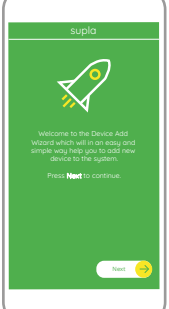

Next

**I/O DEVICES CHANNELES**

**A-Z LAST ACCESS REGISTERED LOCATION ALL ENABLED DISABLED Search ALL CONNECTED DISCONNECTED**

 $G^{\circ}$ 

**Registration of new I/O devices: INACTIVE**

Device Data ZAMEL AAA-01 WiFi - Connecting... **ZAMEL-mSRW-01**

with the server

**Wi-Fi**

**Wi-Fi**

**ZAMEL-AAA-01-DE4F2245DAA02 iPhone Dorota Sony\_Direct11 TP-Link\_POCKET\_3046\_26F7892 iPhone Marcin TP-Link\_DC79 Samsung 4765 Guest**

**ZAMEL-mSRW-01-DE4F2245DAA02**

192.168.4.1

aktualne jej położenie. 5.6. AUTOMATYCZNA KALIBRACJA **3**

**8**

**9**

**<sup>10</sup> <sup>11</sup>**

**12**

**19**

**N N 1 2 L IN OUT**

<u>(oooooooo)</u>

CONFIG STATUS

**L N Wi-Fi 2.4 GHz mSRW-01**<br>230∨AC (50/60Hz)<br>μ∠2 x 5A/250∨AC AC3 350W (2A)

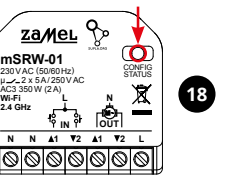

# Nie wyrzucać tego urządzenia do śmietnika razem z innymi odpadami! Aby uniknąć szkodliwego wpływu na środowisko naturalne i zdrowie ludzi, zużyte urządzenie należy składować

w miejscach do tego przeznaczonych. Elektrośmieci pochodzące z gospodarstwa domowego można oddać bezpłatnie i w dowolnej ilości do utworzonego w tym celu punktu zbierania, a także do sklepu przy okazji dokonywania zakupu nowego sprzętu.

Не выбрасывайте данное устройство в мусор вместе с другими отходами! Чтобы избежать негативного воздействия на окру-жающую среду и здоровье людей, использованные устройства следует хранить в специально предназначенных для этого местах. Электронный мусор, каким является бытовая техника, можно сдать бесплатно и в любом количестве в предназначенных для этого пунктах сбора, а также в магазине при покупке

нового оборудования.

5.6. AUTOMATIC CALIBRATION

**0%**

Roller shutter

To calibrate the controller, click the calibration icon in the lower right corner.

**17**

Aby skalibrować sterownik należy w prawym dolnym rogu kliknąć w ikonę kalibracji **17**.

**PT**

### **Controlador de persianas Wi-Fi** supla mSRW-01

## 1. ANTES DE COMEÇAR

### **DESCRIÇÃO DO PRODUTO:**

• Comunicação por rádio Wi-Fi 2.4 GHz, • Calibração automática, Comunicação com nuvem

O controlador mSRW-01 permite controlar à distância as persianas em casas, com o uso de uma aplicação ou localmente, a través dos botões de controlo. O usuário pode verificar a posição das persianas em qualquer momen Também é possível fechá-las ou abri-las. Graças aos cronogramas programáveis, pode-se controlar as persianas de forma automática, a qualquer hora e dia da semana.

O dispositivo deve ser conectado a uma rede monofásica de acordo com os padrões aplicáveis. O método de conexã é especificado neste manual. As atividade relacionadas a: instalação, conexão **NOTA** e ajuste devem ser realizadas por eletri-

### **CARACTERÍSTICAS:**

• Possibilidade do controlo manual com o uso de botões de persianas,

• Colaboração com as propulsões de persianas 230 V AC, • Aplicação gratuita para o uso do controlador, • Sem a necessidade de controlar os elementos adicionais, tais como o controlador,

danos ao dispositivo ou deformação. Em caso de mau funcionamento, entre em contat

• Acesso à distância sem a necessidade de redirecionar a ligação.

2. AVISO

cistas qualificados que tenham lido as

instruções de operação e as funções do dispositivo. A desmontagem da caixa anula a garantia e cria um risco de choque elétrico. Antes de iniciar a instalação, certifique- -se de que não há tensão nos cabos de conexão. A operação correta é influenciada pela maneira de transportar, armazenar e usar o dispositivo. Não é aconselhável instalar o dispositivo nos seguintes casos: componentes ausentes,

ZAMEL Sp. z o.o. declara que o tipo de equipamento de rádio mSRW-01 está em conformidade com a Diretiv 2014/53/UE. O texto integral da declaração UE de conformidade está dispo www.zamel.com

com o fabricante.

#### 4. ESPECIFICAÇÕES TÉCNICAS

Pode criá-los clicando no botão "Criar uma conta" Digite o endereço de e-mail que foi usado para criar

**CRIE UMA CONTA** Na página, insira os seguintes dado

O Assistente de adicionar dispositivos será e Para continuar, pressione o botão "Seguinte" **3**. **SENHA DE REDE**

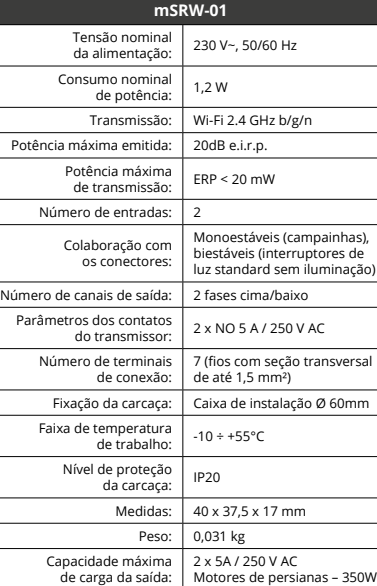

### 3. INFORMAÇÃO

Durante a instalação, certifique-se de que o recetor não esteja exposto diretamente à água e trabalhe num ambiente com alta humidade. A temperatura no local de instalação deve estar na faixa de -10 a +55°C.

O recetor mSRW-01 é projetado para instalação interna. Durante a instalação ao ar livre, o recetor deve ser colocado numa carcaça hermética adicional e protegido contra a penetração de água, especialmente do lado dos terminais de conexão.

> mantendo pressionado o botão CONFIG no dispositivo até que o STATUS LED comece a pisca <sup>1</sup>

―

### 5. ARRANQUE EM 5 PASSOS

5.2. INSTALAÇÃO DA CONTA SUPLA **SE NÃO TEM A CONTA**

5.6. CALIBRAÇÃO AUTOMATICA Para calibrar o controlador, carregue no icon calibração no

**TEM A CONTA**

a conta  $\bullet$ .

• e-mail, • senha,

#### • confirmação da senha. Confirme todo com o botão: "Crie uma conta" **2** .

### **PASSO 2 criar uma conta / iniciar sessão**

5.3. ESQUEMA DE CONEXÃO Ligue o mSRW-01 para instalação de acordo com esquema **3** .

**PASSO 3 conectar-se à eletricidade**

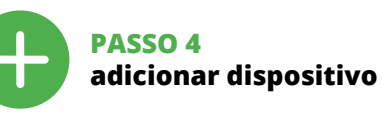

5.4. ADICIONAR DISPOSITIVOS AUTOMÁTICOS

**ABRA A APLICAÇÃO**  A seguir, selecione no menu "Adicionar dispositivo" **4** . **INICIAR O ASSISTENTE**

Selecione a rede através da qual o dispositivo vai ser conectado à Internet. Em seguida, digite a senha e pressione "Seguinte" **6** . **CONEXÃO DO DISPOSITIVO**

1. A garantia da ZAMEL Sp. z o.o. para os produtos vendido é de 24 meses. 2. A garantia da ZAMEL Sp. z o.o. não inclui a) danos mecânicos resultantes de transporte, carga / descarga ou outras circunstâncias; b) danos resultantes da montagem ou operação defeituosa dos produtos da ZAMEL Sp. z o. c) danos resultantes de quaisquer alterações feitas pelo COM-PRADOR ou por terceiros e relativas aos produtos vendidos o dispositivos necessários ao bom funcionamento dos produto vendidos; d) danos resultantes de força maior ou outros eventos fortuitos para os quais a ZAMEL Sp. z o.o. não é responsa vel. 3. O COMPRADOR apresenta todas as reclamações da garantia no ponto de compra ou na empresa ZAMEL Sp. z o.o. po escrito após a detecção de defeitos. 4. A ZAMEL Sp. z o.o. obriga-se a tratar reclamações de acordo com a legislação polac 5. A ZAMEL Sp. z o.o. toma decisão no que diz respeito à forma de tratamento de uma reclamação, ou seja, substituição d produto por outro livre de defeitos, reparação ou devolução do dinheiro. 6. A garantia não exclui, nem limita nem suspend os direitos do COMPRADOR resultantes da legislação relativa às garantias legais para defeitos de um produto vendido.

**JANELA PRINCIPAL DA APLICAÇÃO 15 16** Iniciar o controlo remoto da persiana. Para aceder a mais configurações, é preciso arrastar o ícone à esquerda. Depois de passar à janela de previsualização da persiana, esenta-se a sua posição atual

Conecte a fonte de alimentação ao dispositivo de acordo com o diagrama. Verifique se o LED no dispositivo se comporta da mesma forma que na animação. Caso contrário, insira o dispositivo no modo de configuração, mantendo pressionado o botão CONFIG no dispositivo. Em seguida, ssione o botão START **? REGISTO DE DISPOSITIVOS DESLIGADOS 8**

e aparecer o comunicado sobre a desativção do dispositivos, é preciso ir à página **https://cloud. supla.org/** niciar sessão, selecionar a página "Minha SUPLA", ativ

#### a agregação de dispositivos e volvar a realizar o processo **@ A ADIÇÃO DO DISPOSITIVO FOI EFETUADA**

avec les boutons de commande, ment avec les entrainements

des stores 230 V AC, • application gratuite pour commander le contrôleu

**pas besoin d'utiliser d'autres éléments ou dispose** de commande,

• accès à distance à la commande sans avoir à rediriger votre connexi

**COM SUCESSO** Adicionar o dispositivo deve terminar sem problema A comunicação final informará sobre este fato: configuração do dispositivo realizada com êxito Depois de pressionar o botão OK, a aplicação deve exibir o dispositiv corretamente adicionado na lista. O mSRW-01 sinalizará o estabelecimento de uma conexão com o servidor permanente, iluminando o diodo LED localizado na frente do dispositivo **10**.

NOTA! Se o dispositivo conectado à aplicação não estiver visível imediatamente após concluir a configuração, verifique o status do LED. Durante a primeira adição de alguns dispositivos, o diodo pode piscar irregularmente muito rapidamente - isso significa que o controlador está a actualizar o seu software. Logo depois, o LED deve estar aceso continuamente, o que significa conexão com o servidor.

**ADIÇÃO MANUAL DO DISPOSITIVO** O procedimento de adição manual deve ser usado quando, por algum motivo, a adição automática disponível na aplicação não for bem-sucedida. **DISPOSITIVO NO MODO DE CONFIGURAÇÃO** Para fazer isso, insira o dispositivo no modo de configuração

Lors de l'installation, assurez-vous que le récepteur n'est pas exposé à un contact direct avec l'eau et ne sera pas utilisé dans un environnement très humide. La température ambiante sur le lieu d'installation doit être comprise entre  $-10$  et + 55°C.

#### **CONFIGURAÇÃO DO DISPOSITIVO** Em seguida, pesquise o dispositivo na lista de redes Wi-Fi disponíveis e conecte-se a ele. O nome da rede deve começar

com ZAMEL-mSRW-01 e depois o número de série **12**. Agora, inicie o navegador da web e digite o endereço na barra: 192.168.4.1 e confirme. A página de configuração será exibida. Aqui é possível

5.3. SCHÉMA DE RACCORDEMENT Connectez le mSRW-01 à l'installation suivant le schéma **3**  alterar facilmente as configurações de rede **13**. Depois de fazer alterações, pressione "SAVE" na part inferior do ecrã. A mensagem "Dados salvos!" **14** deve aparecer. Para confirmar os dados inseridos, pr pidamente o botão CONFIG no dispositivo. Se o dispositivo e conectar corretamente ao servidor, o LED STATUS vai ficar permanentemente aceso.

LA 5.4. AJOUT AUTOMATIQUE DU DISPOSITIF **LANCER L'APPLICATION**

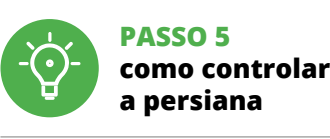

canto inferior direito **17**.

Sélectionnez dans le menu "Ajouter un appareil" **4 LANCER L'ASSISTANT** L'assistant d'ajout de périphériques s'affiche. Pour continuer, cliquez sur "Continuer" **6**. **MOT DE PASSE DU RÉSEAU** Sélectionnez le réseau par le biais duquel le périphérique se connectera à Internet. Ensuite, entrez le mot de passe du réseau et cliquez sur "Continuer" **6**. **CONNEXION DU DISPOSITIF** Brancher l'appareil au réseau conformément au schéma. Vérifiez si le voyant de l'appareil se comporte comme dans 6. REINÍCIO DO DISPOSITIVO **REINÍCIO PARA AS CONFIGURAÇÕES DE FÁBRICA 18**

**1. Premir e manter o botão CONFIG** O diodo STATUS vai piscar rapidament **2. Liberar o botão de CONFIG** O diodo STATUS continuará piscando. **3. Voltar a apertar manter apertado** O diodo STATUS vai pisca uma vez.

Si un message relatif à la désactivation de l'enregistremer des appareils s'affiche, veuillez vous rendre sur le site **https://cloud. supla.org/**. Connectez-vous, sélectionnez

#### l'onglet "Mon SUPLA" et activez l'ajout de périphériques puis recommencez la procédure **9** . **LE DISPOSITIF A ÉTÉ AJOUTÉ**

**4. Soltar**

O dispositivo vai ser restabelecido e reiniciado – o LED STATUS vai piscar rapidamente.

7. MAIS INFORMAÇÂO

https://supla.zamel.com**/** 

Informação adicional e videos demonstrativos Pode encontrar ao ler o QR code **19** ou usando o seguinte link: 8. GARANTIA

aura recours à la procédure d'ajout manuel lorsqu pour quelle que raison que ce soit, l'ajout automatique accessible à partir de l'application a échoué. **DISPOSITIF EN MODE CONFIGURATION** Pour ce faire, faites passer le périphérique en mode confi5.6. ÉTALONNAGE AUTOMATIQUE Pour calibrer le module, cliquez sur l'icône de calibrage dans

L'appareil sera réinitialisé et redémarrera le voyant STATUS clignotera rapidemen

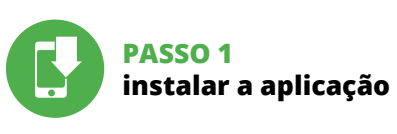

### **PRIMEIROS PASSOS**

5.1. INSTALAÇÃO DA APLICAÇÃO SUPLA

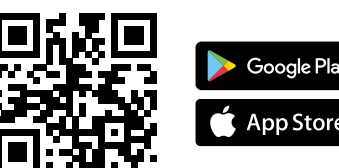

5.5. FUNÇÕES DA APLICAÇÃO

### **FR**

### **Contrôleur de stores Wi-Fi** supla mSRW-01

## 1. AVANT DE COMMENCER

### **DESCRIPTION DE PRODUIT :**

. Par la présente, la société à responsabilité limité ZAMEL Sp. z o.o. accorde une garantie de 24- mois sur les produits vendus. 2. La garantie ZAMEL Sp. z o.o. ne couvre pas: a) les dommages mécaniques résultant du transport, du chargement/du déchargement ou d'autres circonstance b) les dommages résultant d'un montage ou d'une utilisation inappropriée des produits ZAMEL Sp. z oo; c) les dommage résultant de modifications apportées aux produits vendu ou aux dispositifs nécessaires au bon fonctionnement de produits vendus, apportées par l'ACHETEUR ou des tiers; d) les dommages résultant d'un cas de force majeure ou d'autres événements fortuits pour lesquels ZAMEL Sp. z o.c. n'est pas responsable. 3. Toute réclamation au titre de la garantie doit être immédiatement notifiée sous forme écrit par l'ACHETEUR au point de vente ou auprès de ZAMEL Sp. z o.o. 4. Par la présente, la société à responsabilité limitée, ZAMEL Sp. z o.o. s'engage à traiter les réclamations confo mément aux dispositions de la loi polonaise en vigueur. 5. Le choix du mode de traitement des réclamations, comme l'échange, la réparation ou le remboursement, appartien à la société ZAMEL Sp. z o.o. 6. La présente garantie n'exclu ne limite ni ne suspend les droits de l'ACHETEUR résultant de la non-conformité du produit au contrat.

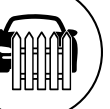

5.5. FONCTIONS D'APPLICATION **FENÊTRE PRINCIPALE DANS L'APPLICATION 15 16** nande à distance de

Le contrôleur mSRW-01 permet de commander à distance les stores dans votre maison grâce à l'application mais aussi sur place à l'aide des boutons de commande des stores. L'utilisateur peut toujours vérifier la position des stores. Il est également possible de les fermer ou ouvrir à distance. Grâce au calendrier, il est possible de régler une commande automatique des stores à une heure du jour de la semaine défini.

**CARACTÉRISTIQUES :** • communication radio Wi-Fi 2.4 GHz,

• étalonnage automatique, • communication avec le "cloud", • possibilité de commande manuelle des stores

• applicazione gratuita per la gestione del comando, • non c'è bisogno di usare altri elementi di comando, quali i controller

2. AVERTISSEMENT

Il dispositivo deve essere collegato ad una rete monofase conformemente alle norme vigenti. La modalità di collegamento è stata indicata nelle presenti istruzioni. operazioni di montaggio, collegame e regolazione devono essere eseguite da elettricisti qualificati che hanno preso

L'appareil doit être connecté au réseau monophasé conformément aux normes en vigueur. Le présent mode d'emploi indique comment procéder au raccordement. Les activités liées à: l'installatio<mark>r</mark> **ATTENTION** le raccordement et le réglage doivent être effectuées par des électriciens qualifiés

ayant lu le mode d'emploi et ayant pris connaissance des fonctions de l'appareil. Le démontage du boîtier entraine l'annulation de la garantie et créé un risque d'électrocutio Avant de commencer l'installation, assurez-vous que les câbles de raccordement ne sont pas sous tension. Le bon fonctionnement du dispositif dépend de son mod de transport, de son stockage et de son utilisation. Il est d'installer l'appareil dans les cas su posants manquants, endommagement ou déformation de l'appareil. En cas de dysfonctionnement, veuillez contacter

ante il montaggio, occorre far attenzione a non espo il ricevitore all'azione diretta dell'acqua ed evitare di metterlo in un ambiente con un elevato tasso di umidit La temperatura ambiente deve essere da -10 a +55°C.

ore mSRW-01 è dedicato al montaggio all'interno dei locali. Durante il montaggio all'esterno, il ricevitore deve essere messo in una cassa stagna supplementare e deve essere protetta contro la penetrazione dell'acqua, soprattutto dal lato dei morsetti di allacciament

le fabricant.

### 4. CARACTÉRISTIQUES TECHNIQUES

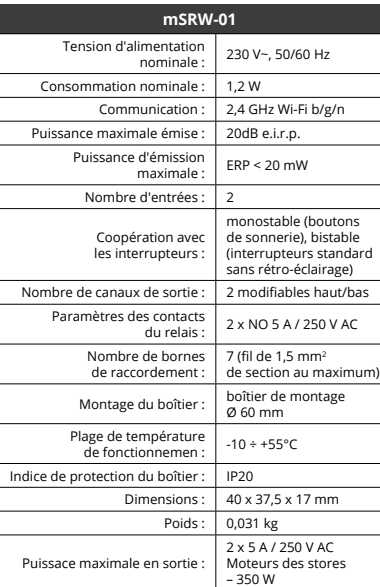

# 3. INFORMATIONS

Se al termine della configurazione il dispositivo connesso non appare nell'applicazione, occorre controllare lo stato della spia LED. Durante la prima associazione di alcuni dispositivi, la spia può lampeggiare velocemente e in modo irregolare - ciò indica che il driver è nella fase di aggiornamento del suo software. Subito dopo la spia LED dovrebbe avere la luce fissa, indicando la connessione al server. **ASSOCIAZIONE MANUALE DEL DISPOSITIVO** La procedura dell'associazione manuale deve essere usata quando, a causa di qualsiasi problema, l'associazione auto-DELL'APPLICAZIONE SUPLA Inserisci i seguenti dati:<br>DELL'APPLICAZIONE SUPLA subditizza omili dati: the subditizza omili dati: properti dell'associazione manuale della seguenti dell'associazione manuale deve essere usata 5.5

Le récepteur mSRW-01 est conçu pour être installé à l'intérieur des bâtiments. Lors d'une installation à l'extérieur, le récepteur doit être placé dans un boîtier hermétique et protégé contre les infiltrations d'eau, en particulier au niveau des bornes de connexion.

― Par la présente, ZAMEL Sp. z o.o. déclare que le type d'équipement radio mSRW-01 est conforme à la Directive 2014/53/EU. Le texte intégral de la déclaration de conformité de l'UE est disponible sur le site web suivant: www.zamel.com

itica disponibile nell'applicazione non è andata a buon fine. **DISPOSITIVO IN MODALITÀ DI CONFIGURAZIONE**

In questo caso occorre mettere il dispositivo in modalità nfigurazione cliccando su CONFIG presente sul di sitivo fino a quando la spia STATO inizia a lampeggiare **11**. **CONFIGURAZIONE DEL DISPOSITIVO** Di seguito occorre trovare il dispositivo sull'elenco delle ret

5. ÉTAPES POUR METTRE EN MARCHE LE DISPOSITIF

![](_page_1_Picture_3694.jpeg)

### **ÉTAPE 2 créer un compte / se connecter**

### **ÉTAPE 3 brancher au courant**

![](_page_1_Picture_129.jpeg)

l'animation. Si ce n'est pas le cas, faites passer le périphérique en mode configuration en maintenant enfoncé le bouton CONFIG du dispositif. Appuyez ensuite sur le bouton START **2**. **L'ENREGISTREMENT DES APPAREILS EST ACTIVÉ 8**

Per calibrare il controller, si prega di fare clic sull'icona di calibrazione nell'angolo in basso a destra **17**.

**DESCRIPCIÓN DEL PRODUCTO:** El controlador mSRW-01 permite el manejo de las persia-nas de la vivienda a distancia, utilizando la aplicación, o de manera local, a través de los pulsadores de la persiana. El usuario puede comprobar en qué posición se encuentra la persiana. También puede cerrar o abrirla a distancia. Gracias a los horarios, se permite el manejo automático ninada hora del día de la seman elegido

**CARACTERÍSTICAS:** • comunicación por radio Wi-Fi 2.4 GHz, • calibración automática, • comunicación con la nube, • posibilidad de manejo manual de las persianas por medio de los pulsadores

> L'ajout du dispositif devrait être mené à terme sans aucun problème. Cela sera confirmé par le message final: "La configuration de l'appareil est réussie. "À la suite de l'utilisation du bouton OK, l'application affichera l'appareil ajouté correctement à la liste.

Le mSRW-01 signalera l'établissement d'une connexion avec le serveur par une diode LED située à l'avant de l'appareil, allumée en continu **10**.

ATTENTION! Si le périphérique n'est pas visible dans l'application imme diatement après la configuration, vérifiez l'état du voyant LED. Suite au premier ajout de certains dispositifs, la diode

peut clignoter très rapidement de manière irrégulière: cela signifie que le contrôleur met à jour son logiciel. Quelques instants après, le voyant LED devrait s'allumer en continu, ce qui équivaut à une connexion au serveur. **AJOUT MANUEL D'UN DISPOSITIF**

guration en maintenant enfoncé le bouton CONFIG dispositif jusqu'à ce que le voyant STATUS se mette à clignoter **11**.

 $\bullet$  +  $\bullet$  +  $\bullet$  +  $\bullet$ 

### **CONFIGURATION DU DISPOSITIF**

A la hora de realizar la instalación, preste atención a qu el receptor no esté expuesto al contacto directo con el agua o a condiciones de elevada humedad. La temperatura ambiente en el lugar de instalación se debe comprender entre -10 y +55°C.

> Retrouvez ensuite le périphérique dans la liste des réseaux Wi-Fi disponibles affichés et connectez-vous à celui-ci. Le nom du réseau doit commencer par ZAMEL-mSRW-01 suivi du numéro de série **12**. Lancez maintenant le navigateur Web, et entrez l'adresse

suivante dans la barre: 192.168.4.1, puis confirmez. La page de configuration s'affichera. Ici, vous pouve facilement modifier les paramètres du réseau **13**.

Après avoir effectué les modifications, appuyez sur "EN-REGISTRER" en bas de l'écran. Le message "Data saved **14** devrait s'afficher. Pour confirmer les données saisies, .<br>ppuyez brièvement sur le bouton CONFIG de l'appare

ividades relacionadas con la instalac la conexión y el ajuste deberán ser adas por electricistas cualificados que hayan leído el manual de instrucciones y conozcan las uncionalidades del equipo. El desmontaje de la carcasa s traduce en la pérdida de la garantía y puede dar lugar al peligro de choque eléctrico. Antes de comenzar el proces de instalación, es importante asegurarse de que los cables e conexión estén libres de tensión. El modo de transporte almacenamiento y uso del equipo afectan su funcionamien o correcto. No se recomienda la instalación del equipo en los siguientes casos: falta de componentes, deterioro o deformación del equipo. En caso de funcionamiento defectuoso se debe contactar al fabricante. **IMPORTANTE**

a puedes crear pulsando el botón "Crear cuenta" **YA TIENES UNA CUENTA** ntroduce la dirección de correo electr utilizada para crear la cuenta **1** . **CREAR CUENTA** Introduce los siguientes datos en la página:

• la dirección de correo electrónico, • la confirmación de la contraseña. Confirma todo mediante el botón: "Crear cuenta" **2** 

5.3. ESQUEMA DE CONEXIÓN Conecta mSRW-01 a la instalación siguiendo el esquema proporcionado  $\bigotimes$ .

Si l'appareil se connecte correctement au serveur, le voyant

ÉTAT reste allumé.

![](_page_1_Picture_181.jpeg)

**commander les stores**

**INICIO DEL ASISTENTE** Aparecerá el Asistente de agregación de equipos. Pulsa "Siguiente" para continuar **6**. **CONTRASEÑA DE LA RED** elecciona la red utilizada para conectarse a Internet. Intr duce la contraseña correspondiente y pulsa "Siguiente" **6** 

le coin inférieur droit **17**.

**CONEXIÓN DEL EQUIPO** Conecta el equipo a la alimentación de acuerdo con el squema proporcionado. Comprueba que el diodo del equipo se comporte igual que en la animación. Si no es el caso, entra en el modo de configuración del equipo pulsando el botón CONFIG. Luego pulsa el botón INICIO **7** . **REGISTRO DE EQUIPOS DESHABILITADO 8** Si aparece un mensaje acerca del registro de equipos

> 6. RÉINITIALISATION DE L'APPAREIL **RÉINITIALISATION AUX RÉGLAGES D'USINE 18**

La diode STATUS se met à clignoter rapidemen

**1. Appuyez sur la touche CONFIG et maintenez-la enfoncée.**

**2. Relâchez le bouton CONFIG.** La diode STATUT continue à clignote **3. Reappuyer et tenir le bouton.** La diode STATUS clignotera une fois.

.<br>habilitado, abre la página https://cloud. supla.org/, inicia la sesión, elige la pestaña "Mi SUPLA" y deshabilitar la posibilidad de agregar equipos, luego repetir el proceso **9** .

**4. Relâcher le bouton.**

La agregación del equipo debe finalizar sin problema .<br>Onfirma el mensaje final: "El proceso de agregac del equipo ha finalizado correctamente" **10**. Tras pulsar el botón OK, la aplicación debe visualizar c el equipo agregado en el listado. mSRW-01 indicará la conexión al servidor mediante una luz continua del diodo LED situado en la parte frontal del equipo.

> 7. PLUS D'INFORMATION Vous pouvez trouver des informations s et matériel vidéo en scannant le code QR **19** ou en utilisant le lien suivant :

**https://supla.zamel.com/en/product/msrw-01/**

8. GARANTIE

FF

edimiento de agregación manual se debe emplear si por algún motivo la agregación automática en la aplicación o ha terminado correctamente **EQUIPO EN MODO DE CONFIGURACIÓN** Para esto tenemos que entrar en modo de configuración pulsando el botón CONFIG en el equipo hasta que el diodo

ESTADO empiece a parpadear **11**. **CONFIGURACIÓN DEL EQUIPO**

![](_page_1_Picture_84.jpeg)

### **MISE EN MARCHE**

5.1. INSTALLATION DE L'APPLICATION SUPLA

![](_page_1_Picture_86.jpeg)

5.2. CRÉA **SI VOUS N'AVEZ** Vous pouvez le "Créer un comp **VOUS AVEZ UN** Entrez l'adresse **CRÉER UN COM** 

· adresse électr • mot de passe,  $\cdot$  confirmation  $\cdot$ Confirmer le tout

![](_page_1_Picture_89.jpeg)

Afin d'afficher plus de réglages, tirer l'icône vers la gauche. Suite au passage à l'onglet de visualisation des stores, sa position actuelle s'affiche.

 $\left(\begin{matrix}\n\overrightarrow{CD} \\
\overrightarrow{CD}\n\end{matrix}\right)\n\left(\begin{matrix}\n-\overrightarrow{C}\\ \overrightarrow{C}\n\end{matrix}\right)\n\left(\begin{matrix}\n\overrightarrow{C}\\ \overrightarrow{C}\n\end{matrix}\right)$ 

## **IT**

#### **Comando per avvolgibili Wi-Fi** supla mSRW-01

### 1. PRIMA DI INIZIARE

ieza a manejar la persiana a distancia. Para acceder a más ajustes, arrastra el icono hacia la izquierda. Tras abrir la ventana de vista previa de la persiana, se visualiza su posición actual.

**DESCRIZIONE DEL PRODOTTO:** Il comando mSRW-01 serve a comandare a distanza gli av-volgibili di casa nostra con un'applicazione o in loco con dei tasti dell'avvolgibile. L'utente può verificare in che posizione si trova l'avvolgibile. Permette anche di chiuderli o aprirli a distanza. Grazie ai calendari, è possibile il comando auto-

matico degli avvolgibili ad un'ora prestabilita in un giorno prestabilito della settimana. **DATI TECNICI:** • connessione via radio WiFi 2.4 GHz, • calibrazione automatica,

• connessione con il cloud,

• possibilità di comando manuale degli avvolgibili con i tasti degli avvolgibili, • collabora con le automazioni per avvolgibili da 230 V AC,

• accesso da remoto al comando senza necessità di deviare la connessione.

2. AVVERTENZA

visione delle istruzioni d'uso e delle funzioni del dispositivo. lapertura della cassa comporta la decadenza della garanzia e il rischio di scosse elettriche. Prima di iniziare il ntaggio, occorre assicurarsi che sui cavi di allacciamento non ci sia corrente. La modalità di trasporto, stoccaggio e d'uso influisce sul corretto funzionamento del dispositivo. Si sconsiglia di montare il dispositivo se mancano elementi strutturali, se il dispositivo è danneggiato o presenta deformazioni. In caso di malfunzionamento, occorre

#### 4. DATI TECNICI

![](_page_1_Picture_3695.jpeg)

#### 3. INFORMAZIONI

―

ZAMEL Sp. z o.o. dichiara che il tipo di dispositivo radio mSRW-01 è conforme con la direttiva 2014/53/UE. Il testo completo della dichiarazione di conformità UE è disponibile sul sito: www.zamel.com

**ATTENZIONE**

contattare il produttore

5. ATTIVAZIONE IN 5 PASSI

5.2. ATTIVAZIONE DELL'ACCOUNT SUPLA **SE NON SEI ANCORA REGISTRATO** uoi farlo cliccando sul tasto "Crea un account<mark>"</mark>. **SE SEI GIÀ REGISTRATO** Inserisci l'indirizzo email usato durante la registrazione **1** . **CREA UN ACCOUNT** Inserisci i seguenti dati: • indirizzo email,

• ripeti la passwor Conferma con il tasto: "Crea un account" **2** 

• password,

### **PASSO 2 crea un account / entra**

5.3. SCHEMA DI COLLEGAMENTO Collega mSRW-01 all'impianto seguendo lo schema **3** .

#### **PASSO 3 collega alla corrente**

![](_page_1_Picture_119.jpeg)

5.4. ASSOCIAZIONE AUTOMATICA DEL DISPOSITIVO **ATTIVA L'APPLICAZIONE**  Seleziona "Associa un dispositivo" dal menù **4** . **ATTIVAZIONE DELLA FINESTRA DI ASSOCIAZIONE** Si attiverà la finestra di associazione del dispositivo. Per continuare clicca su "Avanti" **5** . **PASSWORD DELLA RETE** Seleziona la rete con cui il dispositivo si connetterà alla rete internet. Di seguito inserisci la sua password e clicca su "Avanti" **6** .

**ASSOCIAZIONE DEL DISPOSITIVO** Collega il dispositivo alla corrente conformemente allo schema. Controlla che la spia del dispositivo si comporti nello stesso modo che si vede nel filmato. Altrimenti, metti il dispositivo in modalità di configurazione, trattenendo il tasto presente sul dispositivo. Di seguito clicca su START **7** . **REGISTRAZIONE DEI DISPOSITIVI DISATTIVATA 8** Se appare il comunicato sull'attivazione della reg dei dispositivi, vai al sito **https://cloud. supla.org/**, esegui il login, accedi a "Mia SUPLA" e attiva la funzione di associazione dei dispositivi e ripeti il procedimento **9** .

**IL DISPOSITIVO È STATO AGGIUNTO CON SUCCESSO** L'associazione del dispositivo dovrebbe terminare senza alun problema. Riceverai il messaggio: "La configura dispositivo è terminata con successo" **10**. Cliccando su OK, cazione visualizzerà l'elenco con il dispositivo aggiunt mSRW-01 segnalerà la connessione al server con la luce fissa della spia LED presente sulla parte frontale del dispositivo. ATTENZIONE!

Wi-Fi disponibili e connetterlo. Il nome della rete deve iniziare con ZAMEL-mSRW-01 seguito dal numero seriale **12**. Apri il browser e inserisci l'indirizzo: 192.168.4.1 e clicca INVIO.

Apparirà la pagina di configurazione. Qui è possibile modificare le impostazioni della rete **13**.

Al termine delle modifiche, clicca su "SAVE" in basso nello schermo. Apparirà il messaggio "Data saved!" **14**. Per confermare i dati inseriti, clicca brevemente sul tasto CONFIG presente sul dispositivo. Se il dispositivo si connetterà correttamente al server, la spia STATO si illuminerà con la luce fissa.

![](_page_1_Picture_166.jpeg)

6. RIPRISTINO DEL DISPOSITIVO **RIPRISTINO DELLE IMPOSTAZIONI DI FABBRICA 18**

**1. Clicca e trattieni il tasto CONFIG**

La spia STATUS inizierà a lampeggiare velocemente.

**2. Rilascia il tasto CONFIG**

La spia STATUS continuerà a lampeggiare. **3. Premi un'altra volta e trattieni il tasto** La spia STATUS lampeggerà una sola volta.

**4. Rilascia il tasto**

Il dispositivo sarà resettato e si riaccenderà – la spia STATUS lampeggerà velocemente. 7. MAGGIORI INFORMAZIONI Ulteriori informazioni e materiale video È possibil vare tramite la scansione del codice QR  $\bigoplus$ o utilizzando il seguente collegamento: **https://supla.zamel.com/en/product/msrw-01/** 8. GARANZIA

1. ZAMEL Sp. z o.o. concede 24 mesi di garanzia sui prodotti in vendita. 2. La garanzia ZAMEL Sp. z o.o. non copre: a) danneggiamenti meccanici sorti durante il trasporto, carico/scarico o altre circostanze; b) danneggiamenti dovuti al montaggio incorretto o l'uso improprio dei prodotti ZAMEL Sp. z o.o.; c) danneggiamenti dovuti a qualsiasi modifica eseguita dall'ACQUIRENTE o dai terzi che si riferiscono ai prodotti che sono oggetto di vendita o ai dispositivi indispensab per il corretto funzionamento dei prodotti che sono ogget di vendita; d) danneggiamenti dovuti a causa di forza maggiore o altri casi fortuiti, di cui ZAMEL Sp. z o.o. non è responsabile. 3. Tutti i reclami nell'ambito della garanzia devono essere inoltrati dall'ACQUIRENTE al punto vendita o all'azienda ZAMEL Sp. z o.o. in forma scritta ed al momento della loro constatazione. 4. ZAMEL Sp. z o.o. si impegna ad esaminare il reclamo conformemente alle leggi polacche in vigore. 5. La modalità di risoluzione del reclamo, ad esempio la sostituzione del prodotto con uno privo di difetti, la riparazi ne o il rimborso dipende da ZAMEL Sp. z o.o. 6. La garanzia non esclude, né limita, né sospende i diritti dell'Acquirente risultanti dalle norme riguardanti la garanzia sui difetti

dell'oggetto venduto.

![](_page_1_Picture_74.jpeg)

5.1. INSTALLAZIONE

![](_page_1_Picture_76.jpeg)

**SCHERMATA PRINCIPALE DELL'APPLICAZIONE 15 16** Inizia a comandare l'avvolgibile a distanza. Per acceder a più impostazioni, occorre trascinare l'icona a sinistra. Passando alla schermata dell'anteprima dell'avvolgibile, viene visualizzata la sua posizione attuale.

5.6. CALIBRAZIONE AUTOMATICA

**ES**

**Controlador de persianas Wi-Fi** supla mSRW-01

1. ANTES DE EMPEZAR

• trabajo con accionamientos de persianas de 230 V CA • aplicación gratuita para el manejo del controlador • no hace falta emplear elementos de mando adicionales, como un dispositivo de control, • acceso remoto al manejo sin tener que redirigir

la conexión

### 2. ADVERTENCIA

El equipo se debe conectar a la red monofásica de acuerdo con las normas entes en vigor. El modo de conexion se ha definido en el presente manual. Las

### 4. DATOS TÉCNICOS

![](_page_1_Picture_3696.jpeg)

### 3. INFORMACIÓN

El receptor mSRW-01 está concebido para la instalación en interiores. En caso de instalación en exteriores, el receptor se debe colocar en una caja hermética adicional protegida contra la penetración de agua, sobre todo por el lado de los bornes de conexión.

―

Por la presente ZAMEL Sp. z o.o. hace constar que el tipo de equipo de radio mSRW-01 cumple los requisitos de la directiva 2014/53/UE. El texto completo de la declaración de conformidad UE se puede consultar en la siguiente página web: www.zamel.com

5. PUESTA EN MARCHA EN 5 PASOS

![](_page_1_Picture_69.jpeg)

5.2. CÓMO DARSE DE ALTA EN SUPLA

**SI NO TIENES UNA CUENTA**

• la contraseña,

#### **PASO 2 date de alta / abre sesión**

#### **PASO 3 conecta el equipo a la corriente eléctrica**

![](_page_1_Picture_113.jpeg)

**añade el equipo** 5.4. AGREGACIÓN AUTOMÁTICA

DEL EQUIPO **INICIA LA APLICACIÓN**  Luego selecciona "Añadir equipo" del menú **4** .

### **AGREGACIÓN CORRECTA DEL EQUIPO**

¡IMPORTANTE! Si el equipo conectado no se ve en la aplicación dire tamente después de terminar la configuración, se debe comprobar el estado del diodo LED. Durante la primera agregación de algunos equipos, el diodo puede parpadea muy rápidamente y de manera irregular: esto significa que el controlador está actualizando su firmware. Mom después de terminar esa tarea, el diodo LED debe emitir una luz continua indicando la conexión con el servido **AGREGACIÓN MANUAL DEL EQUIPO**

A continuación, busca el equipo en el listado de las redes Wi-Fi disponibles y conectarse a esa red. El nombre de red debe empezar con ZAMEL-mSRW-01 seguido del número de serie **12**.

Ahora abre el navegador e introduce la siguiente dirección en la barra de navegación: 192.168.4.1, luego confirma. Se abrirá la página de configuración. Aquí puedes modificar fácilmente los ajustes de la red **13**.

Una vez introducidos los cambios, pulsa el botón "SAVE" en la parte inferior de la pantalla. Debe aparecer el mensaje "Data saved!" **14**. Para aceptar los datos introducidos, debes realizar una pulsación corta del botón CONFIG del equipo. Si el equipo se conecta correctamente al servidor: el diodo ESTADO emitirá una luz continua.

### **PASO 5 maneja la persiana**

### 6. RESTABLECIMIENTO DE LOS AJUSTES PREDEFINIDOS

- **RESTITUCIÓN DE LOS AJUSTES DE FÁBRICA 18 1. Pulsa y mantén pulsado el botón CONFIG** El diodo STATUS empezará a parpadear rápido.
- **2. Suelta el botón CONFIG** El diodo ESTADO seguirá parpadean **3. Vuelve a pulsar y mantén pulsado el botón**
- El diodo LED emitirá un solo parpade **4. Suelta el botón** El equipo se va a resetear y se volverá a iniciar:
- el diodo STATUS va a parpadear rápidamente.

7. MÁS INFORMACIÓN Información adicional y material de video que puede encontrar escaneando el código QR **19** o usando el siguiente enlace: **https://supla.zamel.com/en/product/msrw-01/**

8. GARANTÍA

1. ZAMEL Sp. z o.o. concede una garantía de 24 meses a los productos vendidos. 2. La garantía de ZAMEL Sp. z o.o. n incluye: a) daños ocasionados durante el transporte, carga/ descarga u otras circunstancias; b) daños ocasionados debido al montaje o uso incorrectos de los productos de ZAMEL Sp. z o.o.; c) daños ocasionados debido a la introducción d cualesquiera modificaciones por parte del COMPRADO o terceros en los productos objeto de venta o los equipo necesarios para el funcionamiento correcto de los productos objeto de venta; d) daños resultantes de actos de fuerz mayor u otras causas accidentales no imputablesa ZAMEL Sp. z o.o. 3. Unas vez determinadas, todas las reclamacione por concepto de la garantía han de ser comunicadas por el COMPRADOR en el punto de venta o a la empresa ZAMEL Sp. z o.o. por escrito. 4. ZAMEL Sp. z o.o. se compromet a estudiar las reclamaciones de acuerdo con la legislació polaca en vigor. 5. La elección de la forma de resolve la reclamación (reemplazo de la mercancía por una libre de defectos, reparación, reembolso, etc.) corresponde a ZAMI Sp. z o.o. 6. La garantía no excluye ni limita o suspende lo derechos del COMPRADOR resultantes de la legislación relativa al saneamiento por vicios con respecto a los objetos

vendidos.

![](_page_1_Picture_70.jpeg)

**EMPEZAMOS**

5.1. INSTALACIÓN DE LA APLICACIÓN DE SUPLA

回版回 Google Pla App Store 5.5. FUNCIONALIDADES DE LA APLICACIÓN **VENTANA PRINCIPAL DE LA APLICACIÓN 15 16**

5.6. CALIBRACIÓN AUTOMÁTICA Para calibrar el controlador, haga clic en el icon de calibración en la esquina inferior derecha **17**.

¡No tirar este dispositivo a la basura junto con otros residuos! Para evitar un efecto perjudicial en el medio ambiente y la salud humana, el dispositivo gastado debe desecharse en los lugares designados. Los residuos eléctricos del hogar se pueden entregar de forma gratuita sin importar la cantidad al punto de recogida especial, así como a la tienda en caso de comprar un nuevo dispositivo.

Non gettare questo dispositivo insieme agli altri rifiuti! Per evitare l'impatto negativo sull'ambiente naturale e sulla salute della gente, il dispositivo usurato deve essere stoccato negli appositi centri di raccolta. Gli elettrorifiuti domestici possono essere consegnati gratuitamente e in quantità illimitate negli appositi punti di raccolta, nonché in negozio in occasione dell'acquisto di un nuovo apparecchio.

Este dispositivo não deve ser descartado no lixo junto com outros resíduos! Para não prejudicar o meio ambiente e a saúde humana, o dispositivo usado deve ser descartado em locais indicados. Os eletrodomésticos descartados podem ser depositados gratuitamente e em qualquer quantidade nos pontos de coleta do lixo eletrônico, bem como nas lojas na ocasião da compra de novos equipamentos.

Ne jetez pas cet appareil dans la poubelle avec d'autres déchets ! Pour éviter l'impact nocif sur l'environnement et la santé humaine, l'appareil usagé doit être mis à la décharge dans des lieux destinés à cette fin. Les déchets électriques provenant des ménages peuvent être remis gratuitement et en toutes quantités à un point de collecte dédié, tout comme à un magasin lors de l'achat de nouveaux équipements.